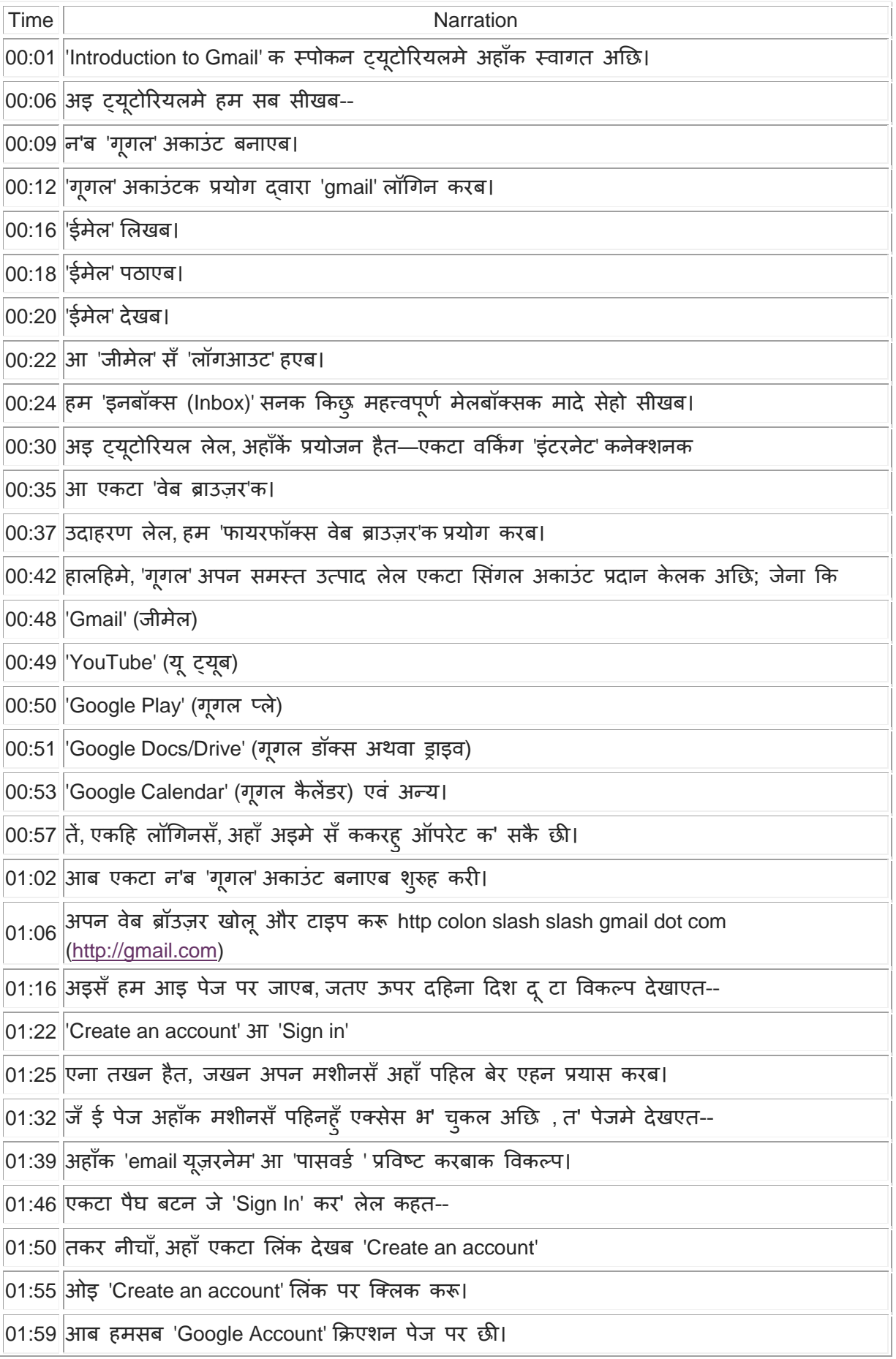

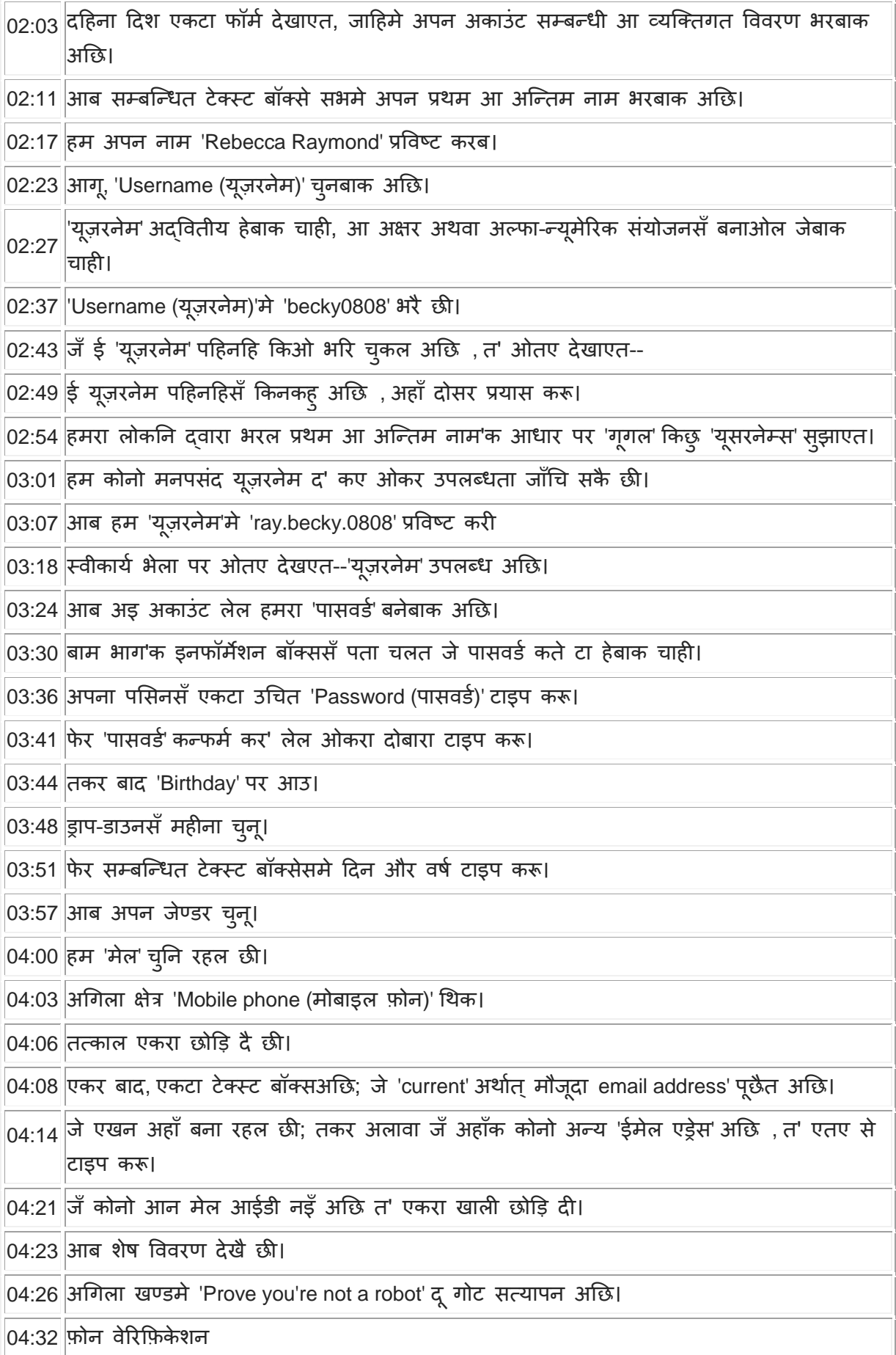

- $\vert$ 04:34 $\vert$ आ पजल वेरिफ़िकेशन
- 04:36 हम सब अइ दुनू विकल्पमे सँ कोनो एक के संगें आगू बढ़ि सकै छी।
- 04:40 हम 'पज़ल वेरिकफके शन' संगें आगूब़िब।
- 04:43 Type the text टेक्स्टबॉक्समे इमेजमे देखाओल टेक्स्ट अथवा संख्या टाइप करू।
- 04:49 'Location' ड्राप-डाउनमे, डिफ़ॉल्ट रूपसँ अहाँक देश देखाओल गेल अछि।
- 04:55 हम 'इंडिया'मे रहै छी, तें हमर 'लोकेशन' ड्राप डाउनमे 'India' देखाइत अछि।
- 05:02 अन्तमे, 'I Agree to the Google Terms and Privacy Policy' चेक बॉक्समे टिक करै लेल क्लिक करू।
- 05:10 फॉर्ममे अपेक्षित स'ब जानकारी भरि देलाक बाद, 'Next Step' बटन पर क्लिक करबाक अछि।
- 05:17 मृदा एखन हम से नइँ करब।
- $|05:20|$ आब देखी जे 'फ़ोन वेरीफिकेशन' चुनला पर की होइत अछि।
- <sub>05:25</sub> Phone Verification may be required विकल्पमे Skip this verification चेक बॉक्स पर क्लिक करू।
- 05:32 लोकेशनमे 'India (भारत)' क्लिक करू।
- 05:35 फिर 'I Agree to the Google Terms and Privacy Policy' चेक बॉक्समे क्लिक करू।
- 05:41 आ अन्तमे, 'Next Step' पर क्लिक करू।
- $|05:45|$ ई 'फ़ोन वेरिफिकेशन' पेज पर ल' जाएत।
- 05:50 ड्राप-डाउनसँ देशक झण्डा चुनू, हम 'इंडिया' चुनि रहल छी।
- 05:55 देल गेल टेक्स्ट बॉक्समे अपन मोबाइल नंबर भरू।
- 06:00 Text messageमे SMS विकल्प चुनू। ई स्वयमेव डिफ़ॉल्ट रूपें चुना जाएत।
- 06:07 फिर 'Continue' बटन पर क्लिक करू।
- 06:10 अहाँक फ़ोन पर एक 'SMS' आबि जाएत।
- 06:13 अइसँ अहाँ वेरिफिकेशन'क अगिला भागमे पहुँचि जाएब।
- 06:17 आब SMS दवारा 'गूगल'सँ प्राप्त वेरिफिकेशन कोड देल गेल टेक्स्ट बॉक्समे टाइप करू।
- 06:24 Continue पर क्लिक करू।
- 06:27 आब हम 'Create your public Google+ profile' पेज पर छी।
- $|06:32|$ एतए अहाँ अपना नाम देखि सकै छी।
- 06:35 एकर नीचाँ एतए 'Add a photo' विकल्प अछि।
- 06:39 अपन 'गूगल प्रोफाइल' पर फोटो जोड़ै लेल अहाँ अइ पर क्लिक क' सकै छी।
- 06:44 एतए 'Create your profile' नामक एकटा बटन अछि।
- $|06:48|$ थोड़े काल लेल, हम अइ स्टेप सबकें छोड़ि रहल छी।
- 06:51 एकर बदला अपन 'ईमेल अकाउंट' कें आगू बढ़बै लेल हम 'No Thanks' बटन पर क्लिक करब।
- 06:58 आब, हम 'वेलकम' पेज पर छी।
- 07:02 हमरा देखाइत अछि 'Welcome, Rebecca'
- 07:06 हमर नया 'ईमेल एड्रेस' 'ray.becky.0808@gmail.com' सेहो देखाइत अछि।
- 07:16 आब, 'Continue to Gmail' बटन पर क्लिक करू।
- 07:22 एतए अहाँक मेल अकाउंट लोड हएब शुरुह हैत।
- $\overline{07:}24$  अहाँक इंटरनेटक स्पीडक आधार पर ई किछु समय ल' सकैत अछि।
- 07:28 जँ हमरा सभक इंटरनेट सुस्त अछि , त' हम 'Load basic HTML' पर क्लिक क' सकै छी।
- 07:33 ई दहिना कात नीचाँमे उपलब्ध अछि।
- 07:37 ई बिना कोनो ग्राफिकल प्रदर्शन के 'जीमेल' लोड करत।
- 07:41 स्क्रीन पर किछ इन्फॉर्मेशन बॉक्से सब देखाएत।
- 07:46 ओकरा पढ़ अथवा 'Next' बटन पर क्लिक करैत आगू देखू आ फेर ओकरा बंद करू।
- 07:53 ई अहाँक 'जीमेल' अकाउंटक 'स्टैण्डर्ड व्यू' थिक।
- 07:58 मध्य डिस्प्ले क्षेत्र, जतए हम अपन सबटा मेल्स देख सकै छी--
- 08:04 ध्यान राखी जे एतए तीन टा टैब्स अछि। तकरा मादे हम विस्तारसँ आगूक ट्यूटोरियल्समे सीखब।
- 08:12 बामा दिश, हम किछु मेन्यू आइटम्स देख सकै छी।
- 08:16 एतए 'Inbox, Starred, Sent Mail, Drafts' आ 'जीमेल'क ककिु आओि मुख्य मेलबॉक्से अछि।
- 08:29 डिफ़ॉल्ट रूपें, 'Inbox' क्लिक कएल रहैत अछि आ एकर सामग्री डिस्प्ले क्षेत्रमे प्रदर्शित रहैत अछि।
- 08:36 ध्यान रहए जे 'Inbox' लग ब्रैकेट्मे नंबर 3 अछि।
- 08:41 ई अहाँक आईडीमे आएल न'ब मेल'क संख्या थिक।
- 08:46  $\left|$ जखन कखनहुँ हम न'ब 'गूगल' अकाउंट बनबै छी, त' हमरा 'गूगल टीम' दिशसँ किछु मेल अबैत अछि।
- 08:52 'जीमेल'क सुविधा सम्बन्धी अधिक जानकारी लेल अहाँ ओकरा पढ़ि सकै छी।
- $|08:58|$ आब, सीखी जे ईमेल कोना लिखल जाए।
- 09:02 बामा कातक 'COMPOSE' बटन पर क्लिक करू।
- 09:06 'New Message' नामसँ एकटा विंडो खुजत।
- 09:10 अइमे चारि टा खण्ड होइत अछि।
- 09:13 'To' मे हम ओइ व्यक्तिक ईमेल एड्रेस टाइप करब जिनका हम मेल पठब' चाहै छी।
- $\vert_{09:21}\vert$ एतए हम ओएह ईमेल-id टाइप करब जे हम एखन बनौने छी, अर्थात्
- ray.becky.0808@gmail.com
- $|09:35\,$ एकर अर्थ भेल जे हम स्वयंकें मेल पठा रहल छी।
- 09:39 अगिला खण्ड 'Subject' थिक।

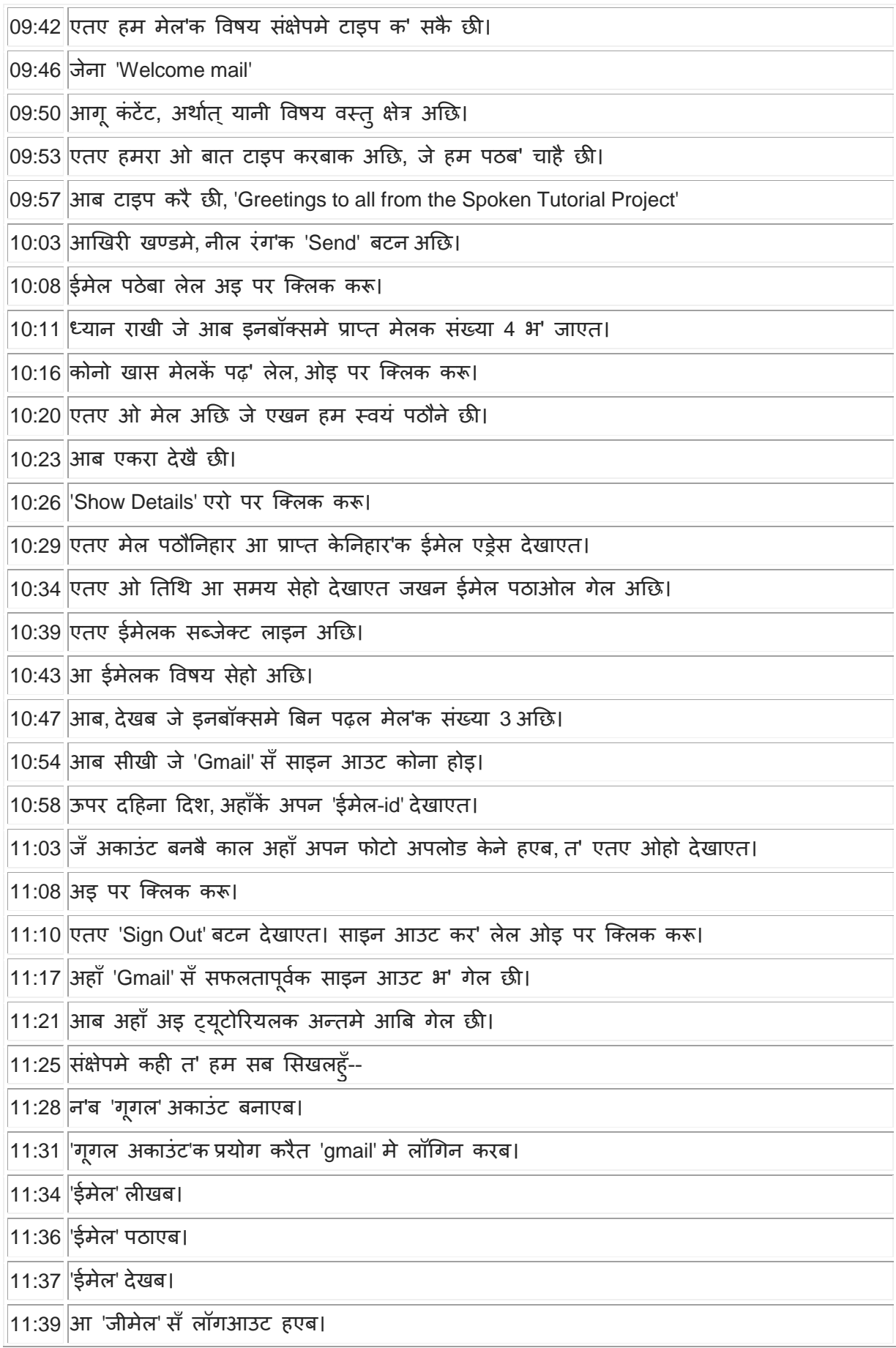

11:41 देल गेल लिंक पर उपलब्ध वीडिओ स्पोकन ट्यूटोरियल प्रोजेक्ट'क सारांश थिक।

11:45 कृपपूर्वक एकरा डाउनलोड क' कए देखू।

 $\boxed{11:49}$ अइ संचालित कार्यशालामे ऑनलाइन टेस्ट पास केनिहार प्रतिभागीकें प्रमाणपत्र देल जाइत अछि।

 $|11:55|$ अधिक जानकारी लेल, कृपया सम्पर्क करी।

11:58 स्पोकन ट्यूटोरियल प्रोजेक्ट भारत सरकारक, एम एच आर डी'क NMEICT द्वारा समर्थित अछि।

12:05 अइ मिशन पर अधिक जानकारी अइ लिंक पर उपलब्ध है।

 $\vert$ 12:10 अनुवादक प्रतिमा कुमारी एवं कुमारी सीमा संग देवशंकर नवीन आ उज्ज्वल आलोक अहाँसबसँ विदा लैत अछि। हमरा सब संग जुड़ल रहबा लेल धन्यवाद।